## Импорт сертификата в браузере Mozilla FireFox

В запущенном браузере Mozilla FireFox (далее MF) Вам нужно открыть настройки браузера, для этого нужно нажать мышкой на пункт меню «Инструменты» (в левой верхней части браузера) или значок «Меню» (в правой верхней части браузера), также в некоторых версиях этого браузера может присутствовать кнопка "Насторйки" в центральной нижней части браузера

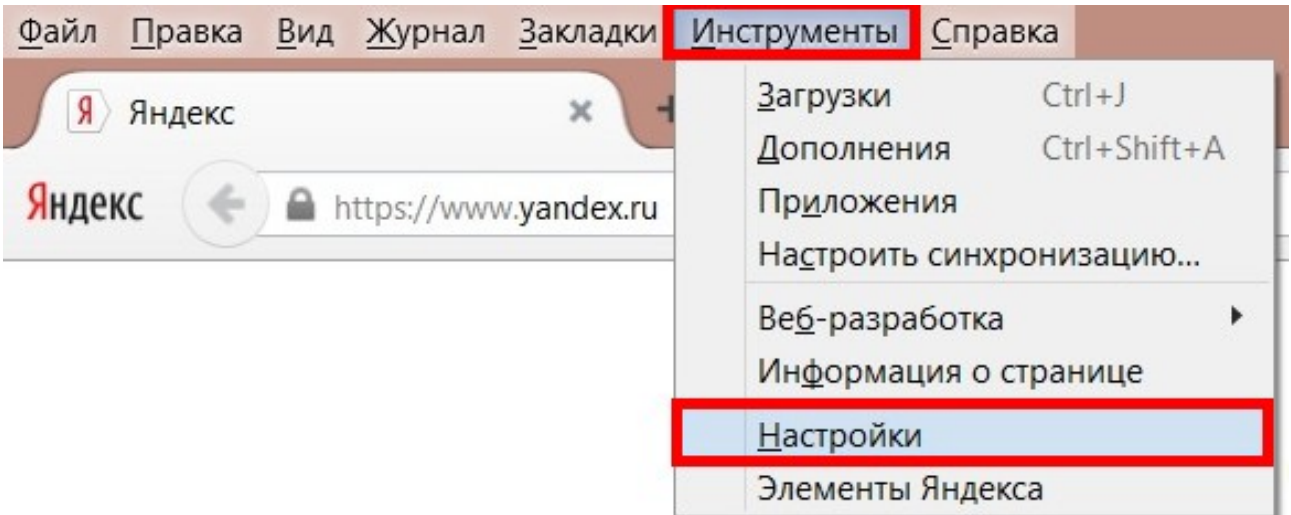

Внимание! Интерфейс вашего браузера может отличаться. Если отсутствует панель меню в левой верхней части браузера нажмите на клавиатуре клавишу F10 или Alt

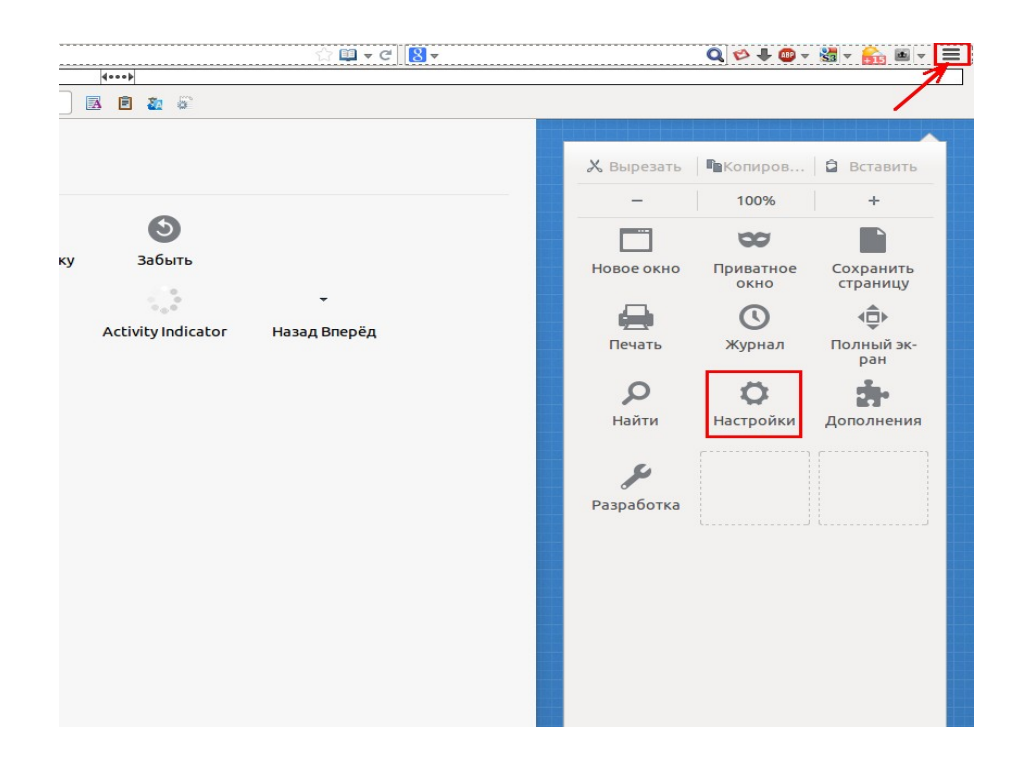

В окне "Настройки" выбираем вкладку «Дополнительные», затем вкладку «Сертификаты» кнопку «Просмотр сертификатов», либо «Приватность и защита», найдите раздел «Защита», нажмите «Просмотр сертификатов».

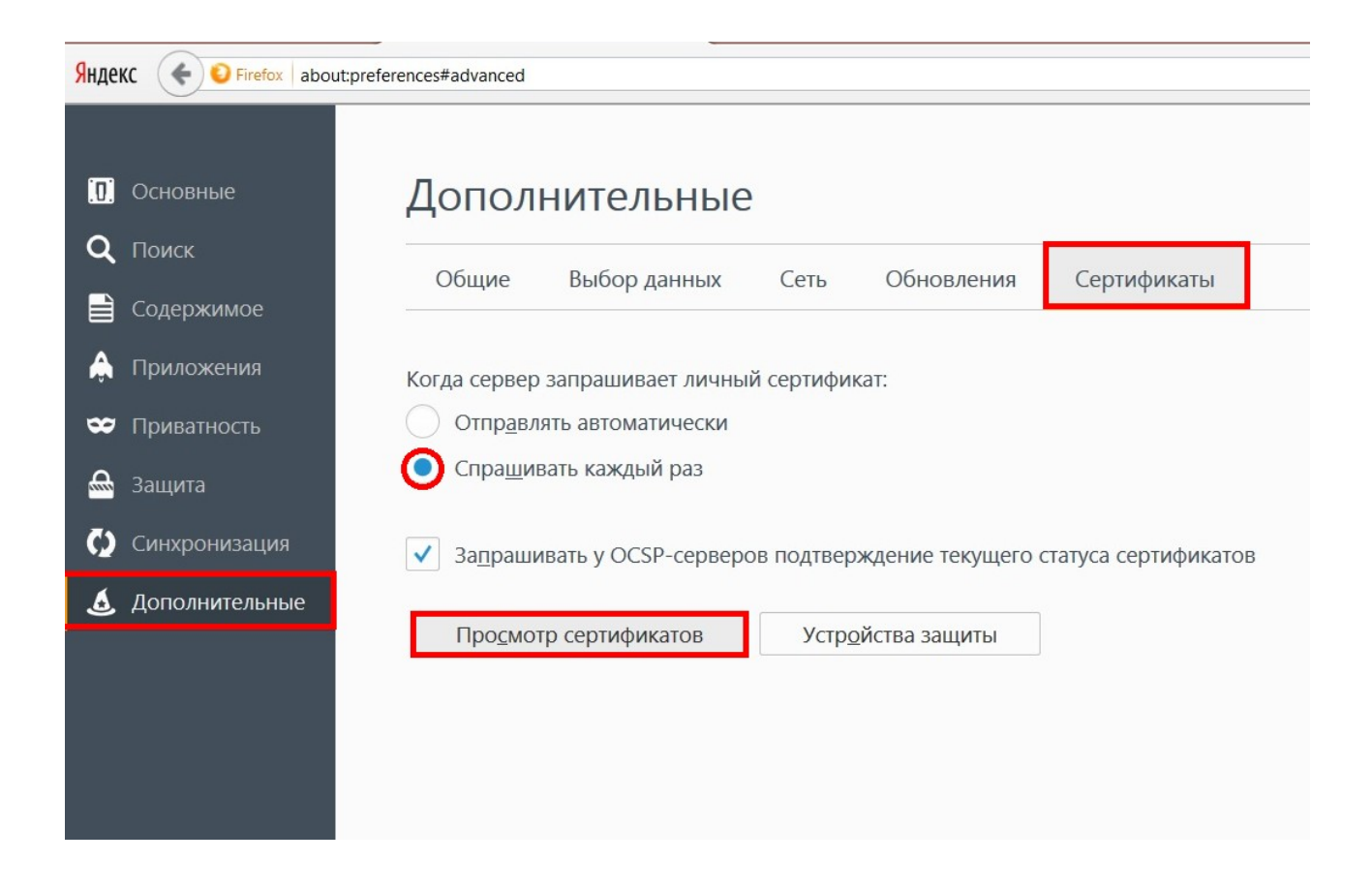

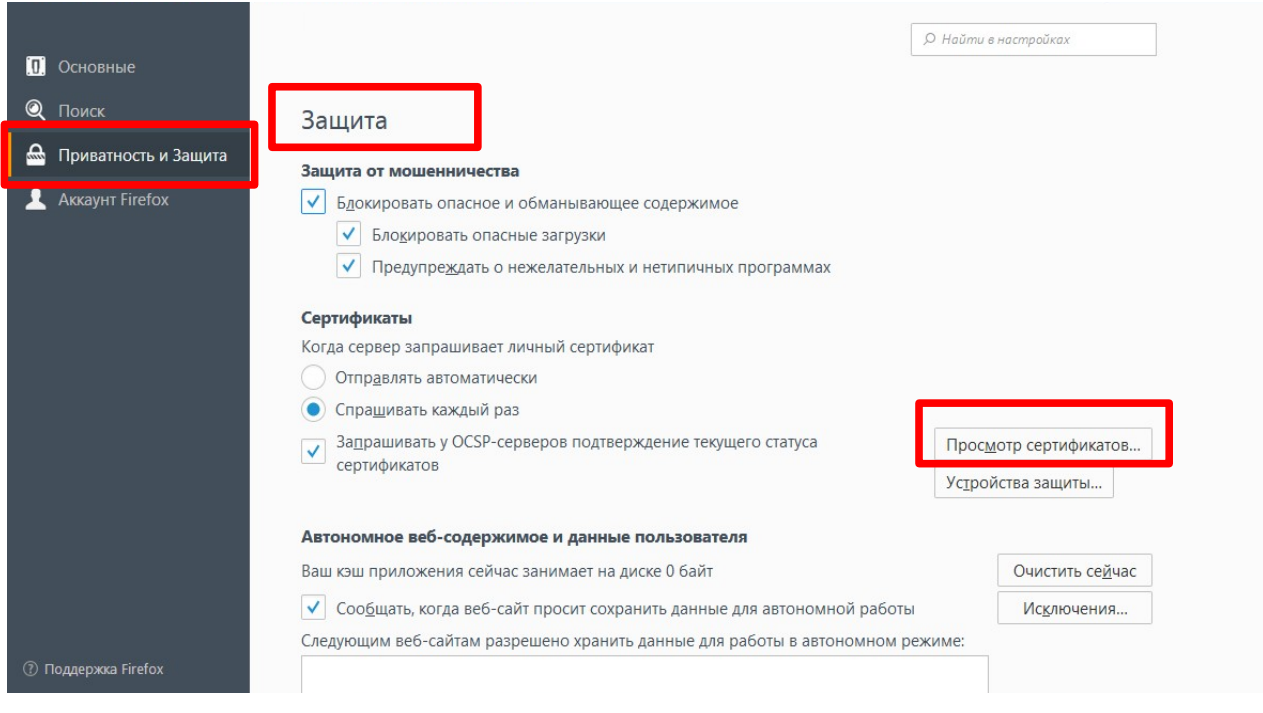

Откроется окно "Управление сертификатами".В этом окне выберите вкладку «Ваши сертификаты», затем нижмите кнопку «Импортировать...»

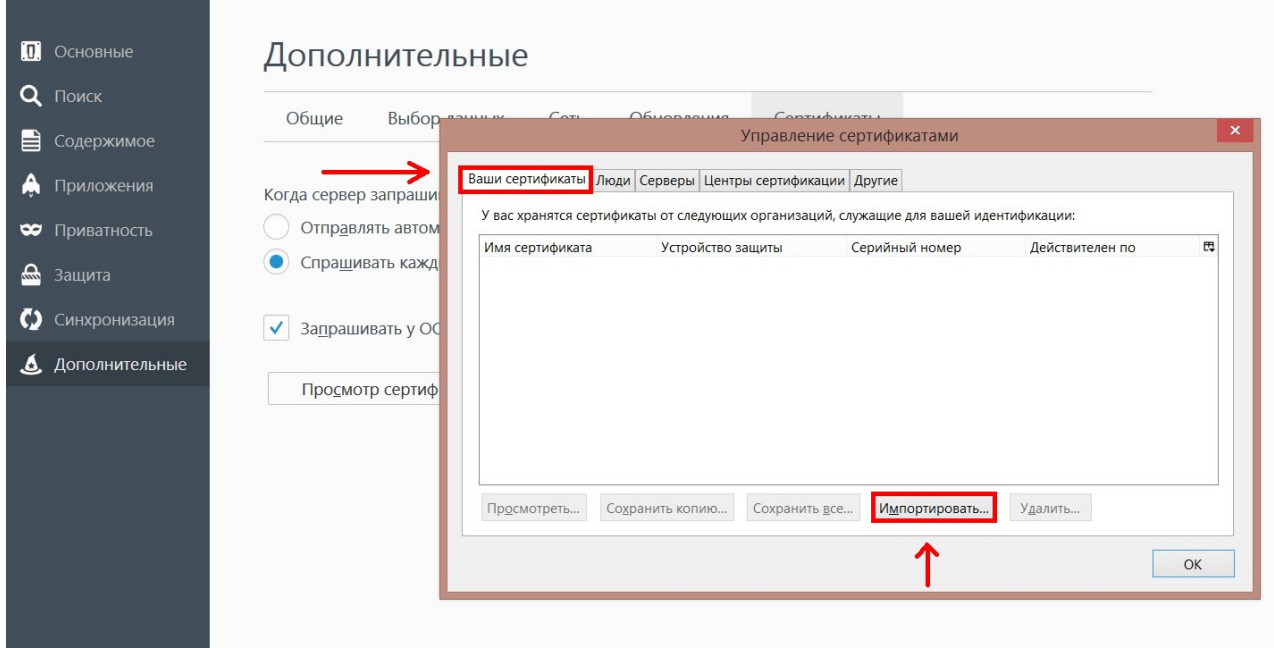

После нажатия кнопки «Импортировать...» откроется окно, в котором вам нужно указать путь к сертификату, выделить его мышкой, далее нажать кнопку «Открыть»

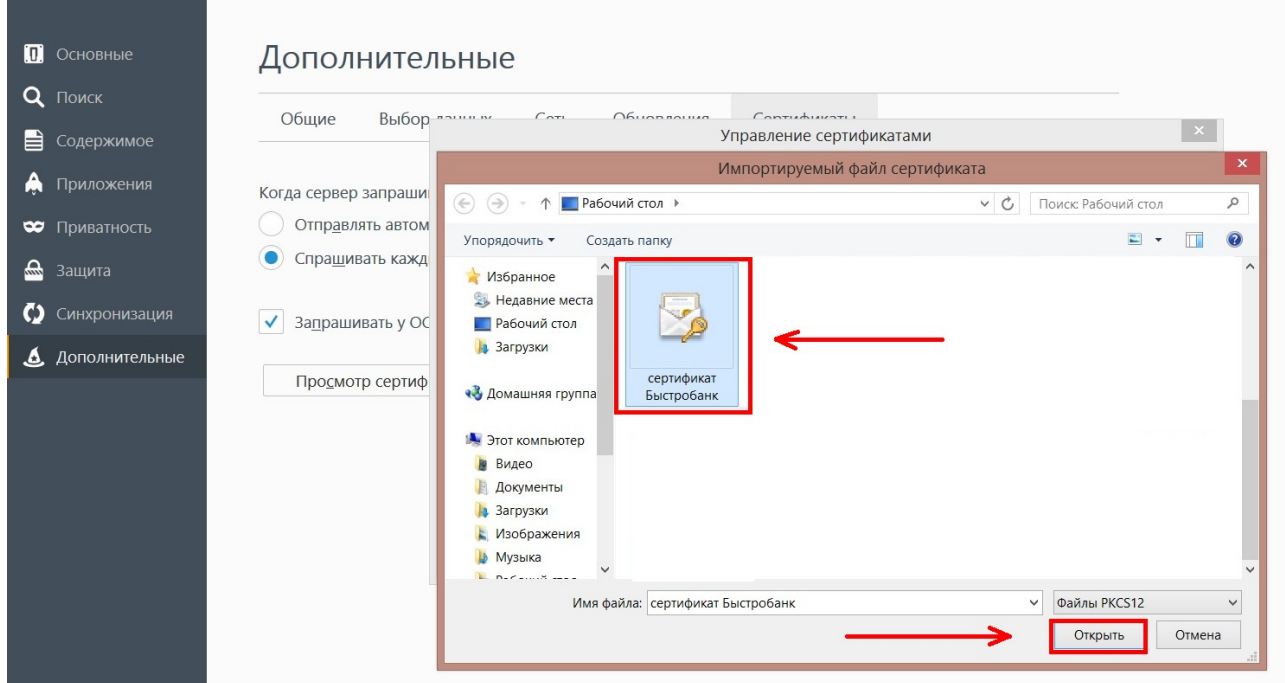

Введите мастер-пароль и пароль, используемый для шифрования резервной копии сертификата(пароль был введен вами ранее при экспорте/сохранении копии). Затем нажмите кнопку «ОК»

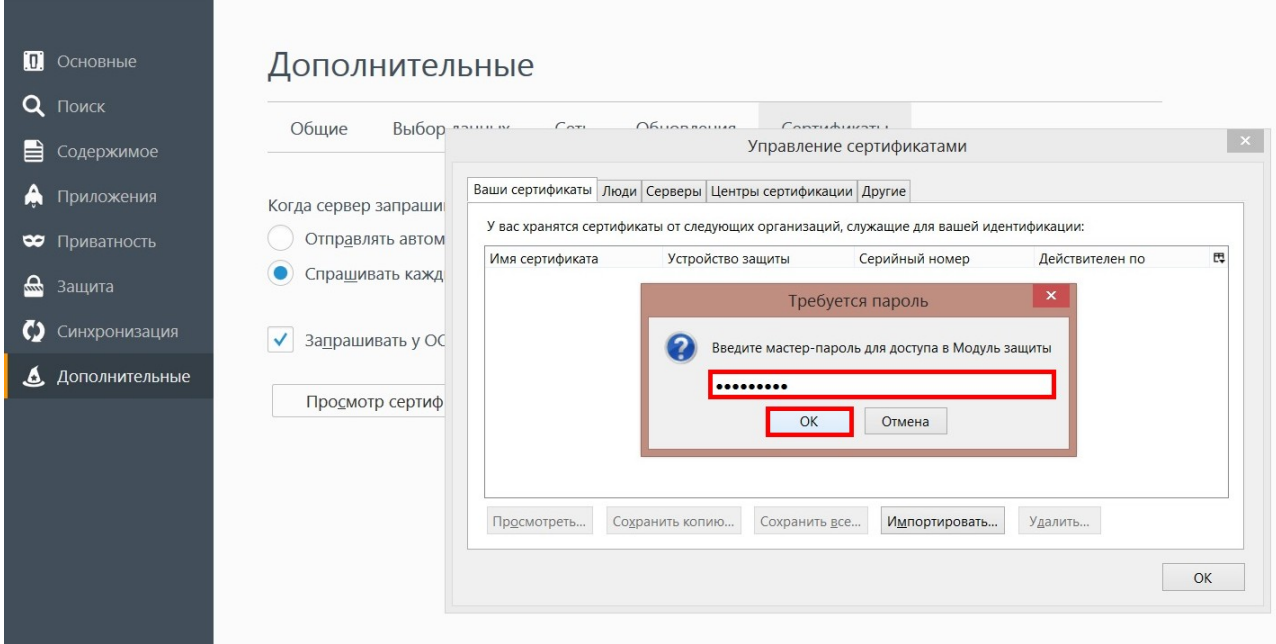

В следующем окне нажмите кнопку "ОК"

Внимание! Если после ввода пароля у Вас открылось окно в котором написано "Операция завершилась неудачей по неизвестной причине" , значит, Вы неверно ввели пароль, попробуйте еще раз!

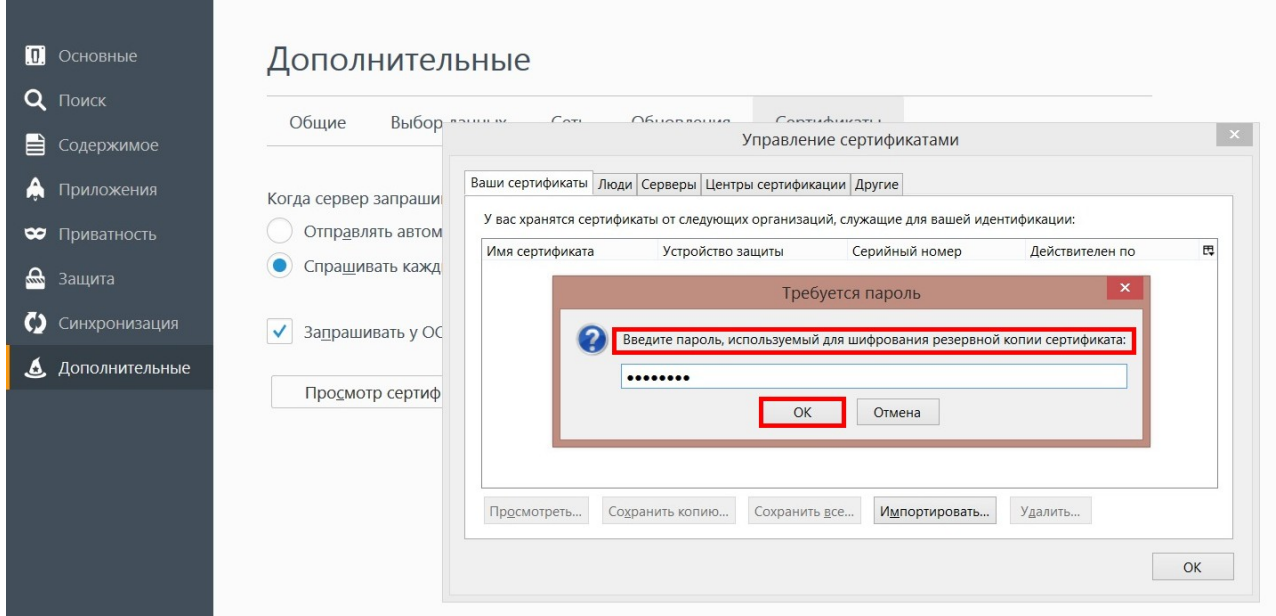

## В окне "Управление сертификатами" можно увидеть Ваш сертификат.

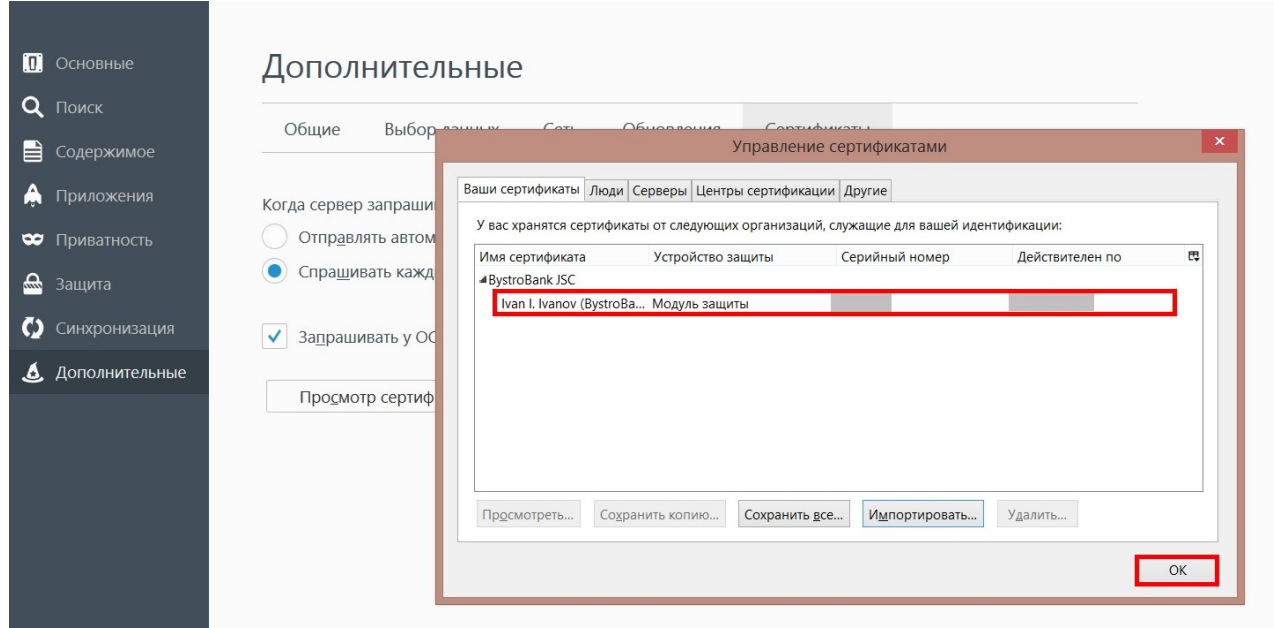

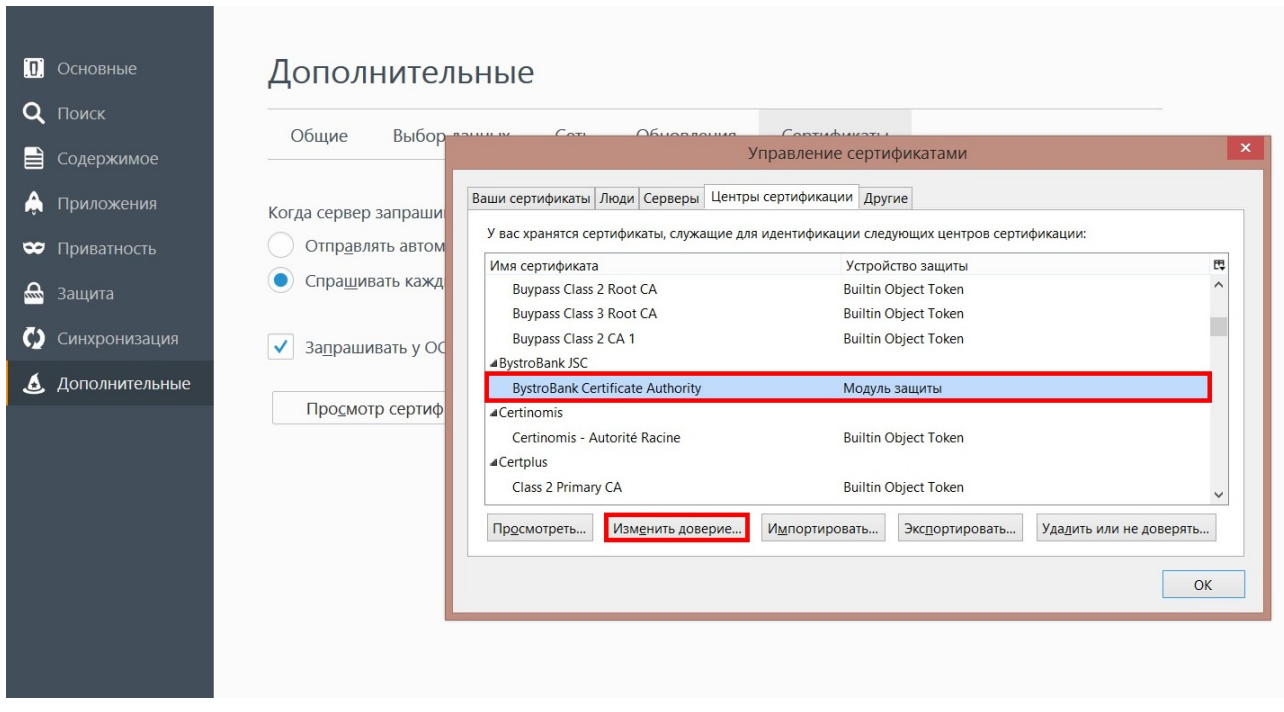

Далее перейдите на вкладку "Центры сертификации", в списке выберите мышкой "BystroBank Certificate Authority" и ниже нажмите кнопку "Изменить доверие"

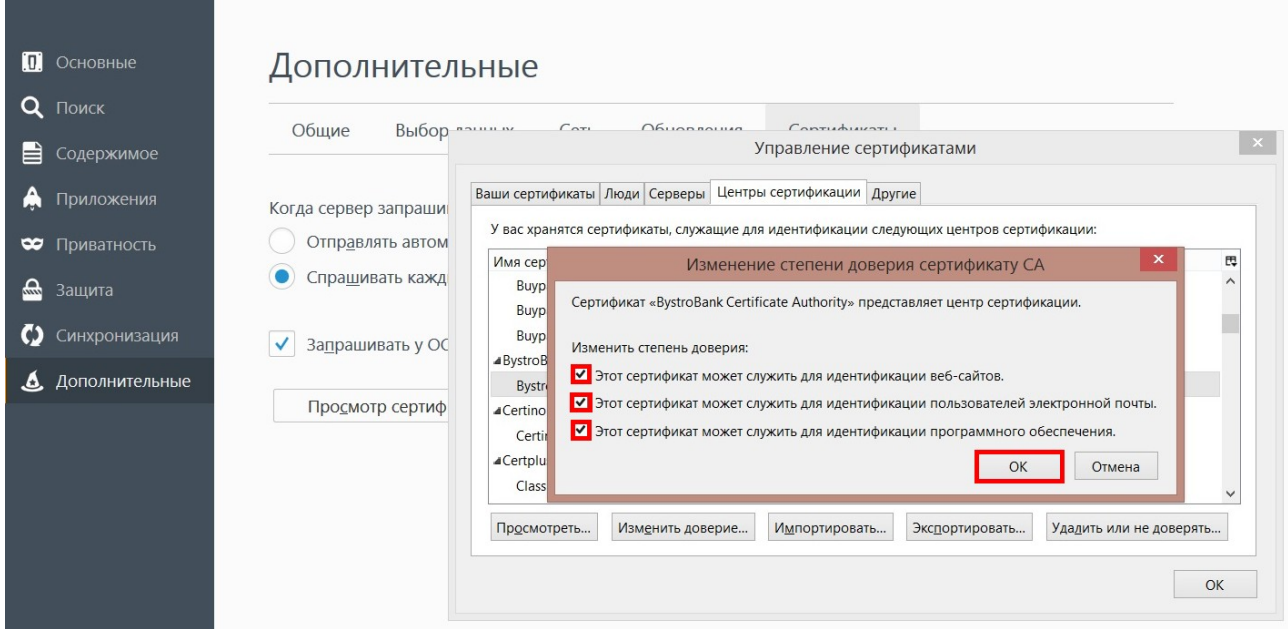

В открывшемся окне нужно поставить все три галочки, далее нажать кнопку "ОК"

Если такого пункта нет, то зайдите на официальный сайт Быстробанка [www.bystrobank.ru](http://www.bystrobank.ru/) и выберите Банк Дома или Банк в Офисе

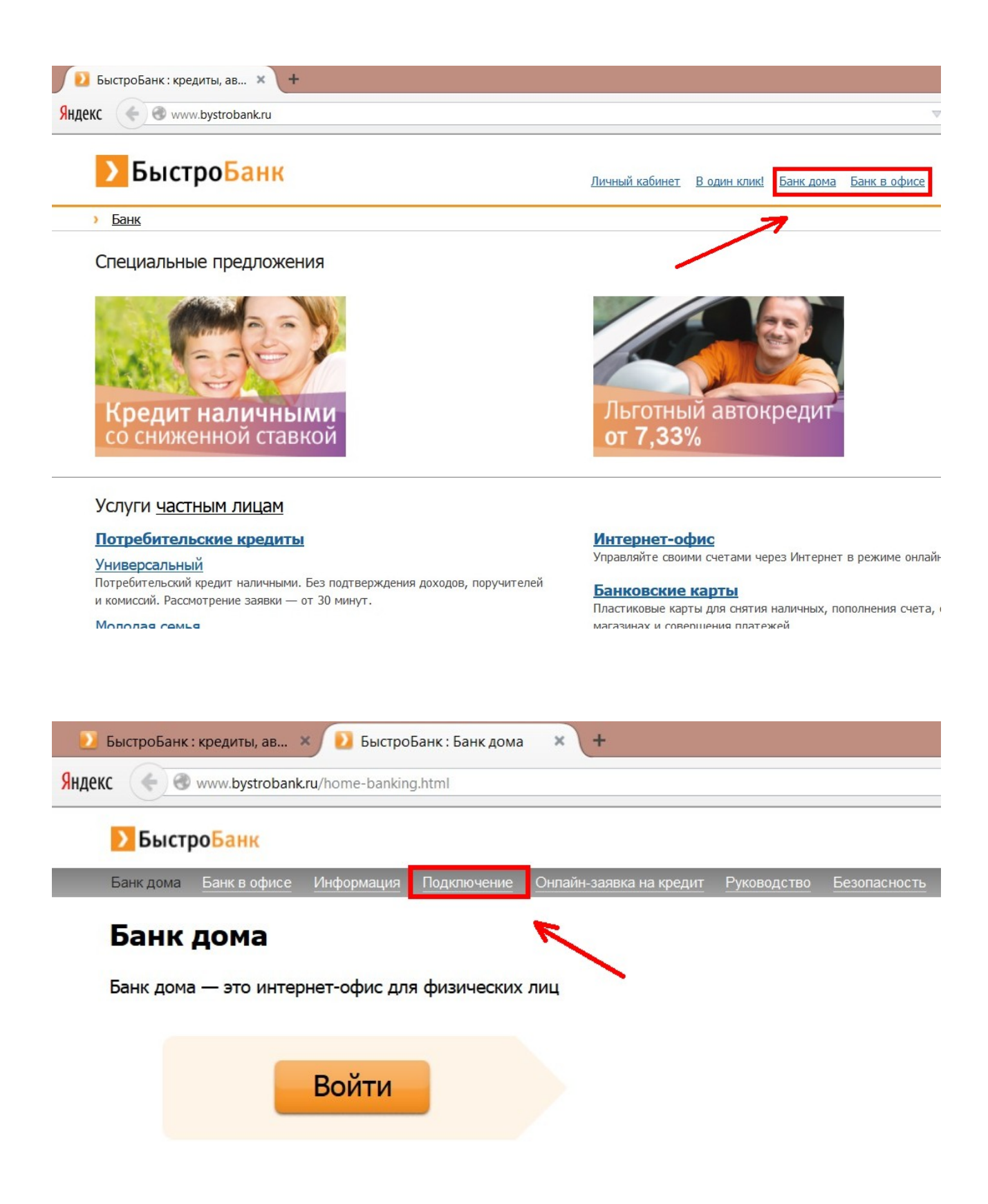

Нажмите на «Подключение»

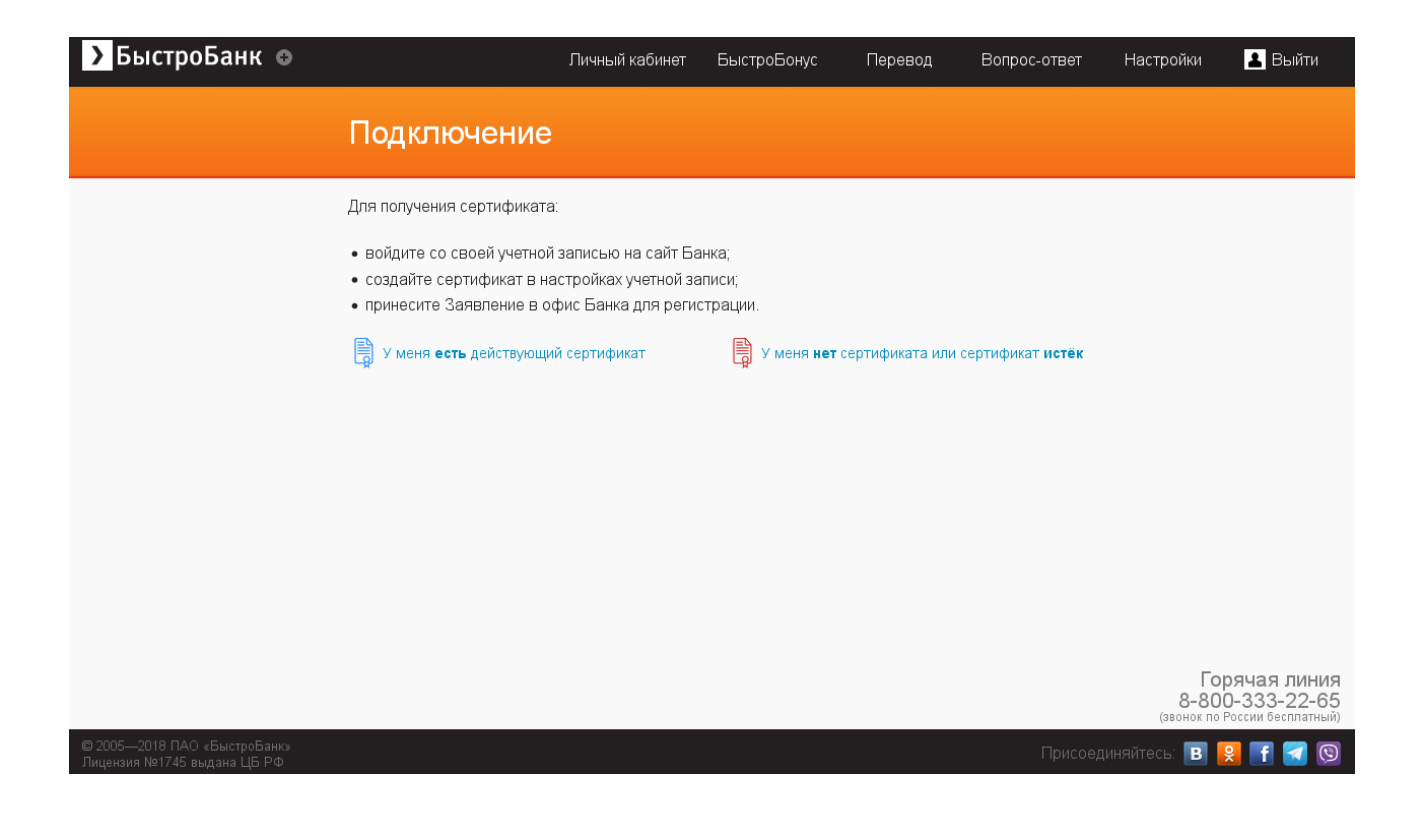

Выберите «У меня есть действующий сертификат ».

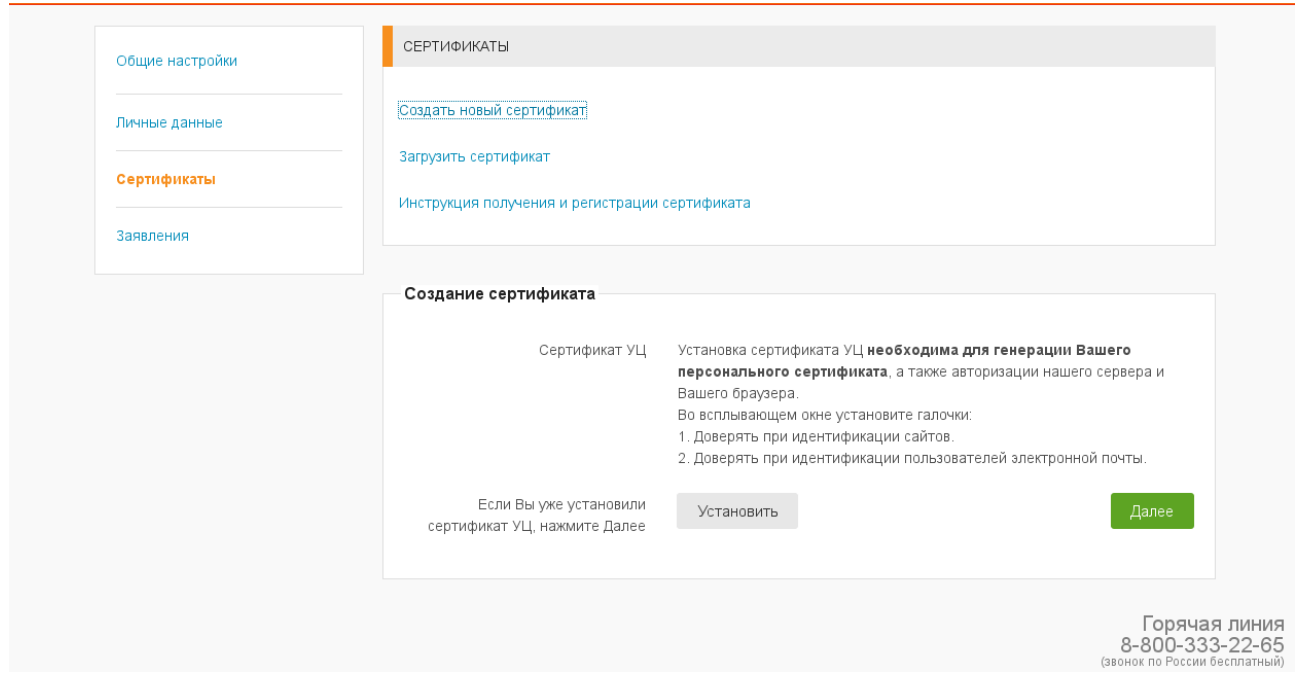

Нажмите «Создать новый», ниже в окне отобразиться установка сертификата УЦ нажмите - «Установить»

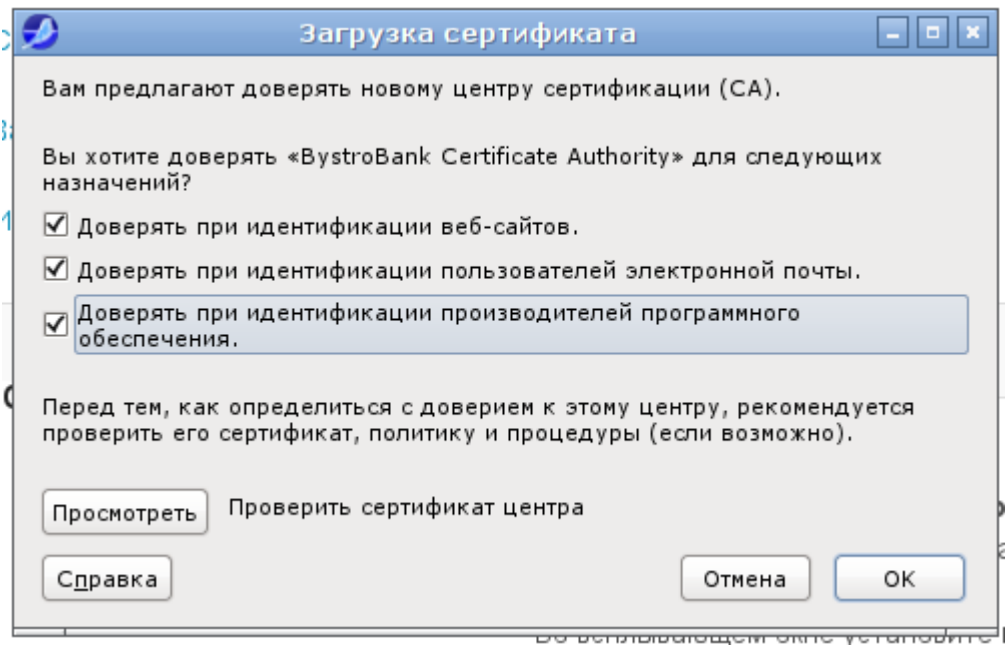

В открывшемся окне нужно поставить все три галочки, далее нажать кнопку "ОК"

Далее можно перезапустить Ваш браузер и воспользоваться Интернет-офисом